# **Honeywell**

**Honeywell Process Solutions**

# **Experion LX Backup and Restore Guide**

EXDOC-X111-en-110A R110 February 2014

**Release 110**

**Honeywell** 

## **Notices and Trademarks**

#### **Copyright 2014 by Honeywell International Sárl. Release R110 February 2014**

While this information is presented in good faith and believed to be accurate, Honeywell disclaims the implied warranties of merchantability and fitness for a particular purpose and makes no express warranties except as may be stated in its written agreement with and for its customers.

In no event is Honeywell liable to anyone for any indirect, special or consequential damages. The information and specifications in this document are subject to change without notice.

Honeywell, PlantScape, Experion® LX, and **TotalPlant** are registered trademarks of Honeywell International Inc.

Other brand or product names are trademarks of their respective owners.

Honeywell Process Solutions 1860 W. Rose Garden Lane Phoenix, AZ 85027 USA **1-800 822-7673**

## **About This Guide**

This guide contains backup and restore information for Experion LX systems. It documents best practices and other recommendations to assist you in planning, setting up, and maintaining a backup and restore strategy for your system.

You can perform the backup and restore using the Microsoft backup utility.

### **Release Information**

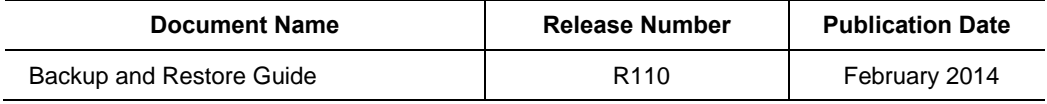

### **Assumptions and Prerequisites**

This guide is primarily intended for engineers, system administrators, and other technical staff who are responsible for the backup and restore of Experion LX system. It therefore assumes a high degree of technical knowledge and familiarity with:

- Microsoft Windows Operating System
- Backup and restore issues and concepts

### **Related documents**

The following list identifies all documents that may be sources of reference for material discussed in this publication.

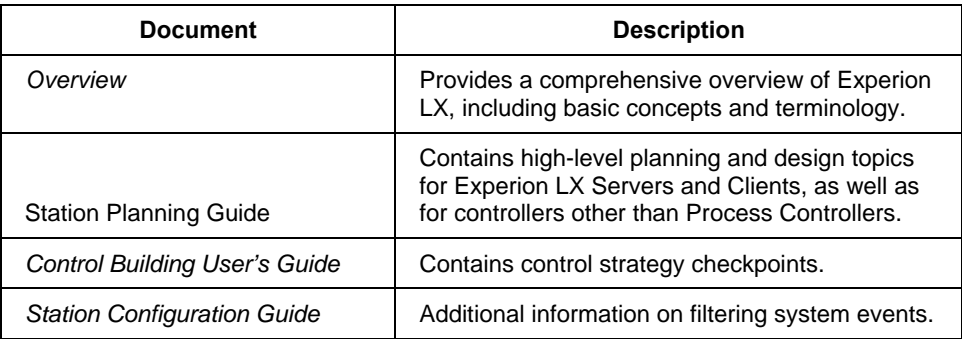

## **Support and Other Contacts**

### **People's Republic of China**

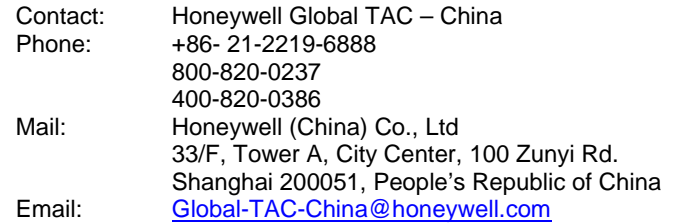

### **Symbol Definitions**

The following table lists those symbols used in this document to denote certain conditions.

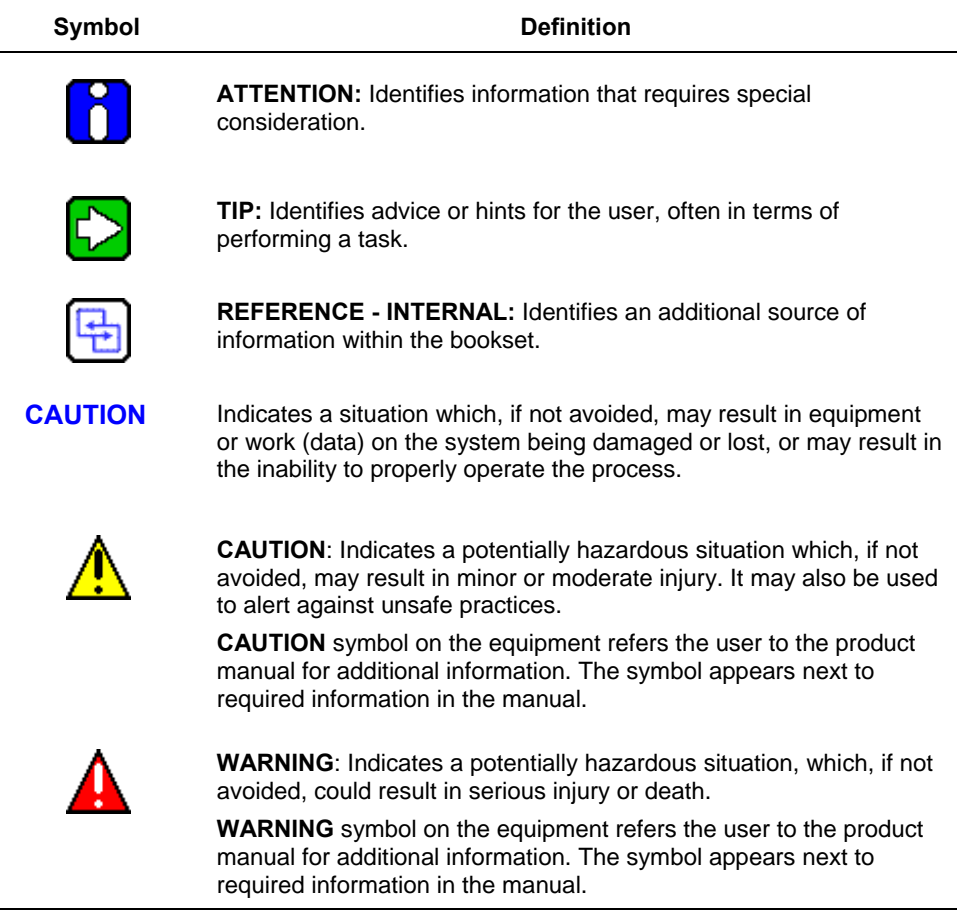

## **Contents**

## **1. [INTRODUCTION TO EXPERION LX BACKUP AND RESTORE.. 9](#page-8-0)**

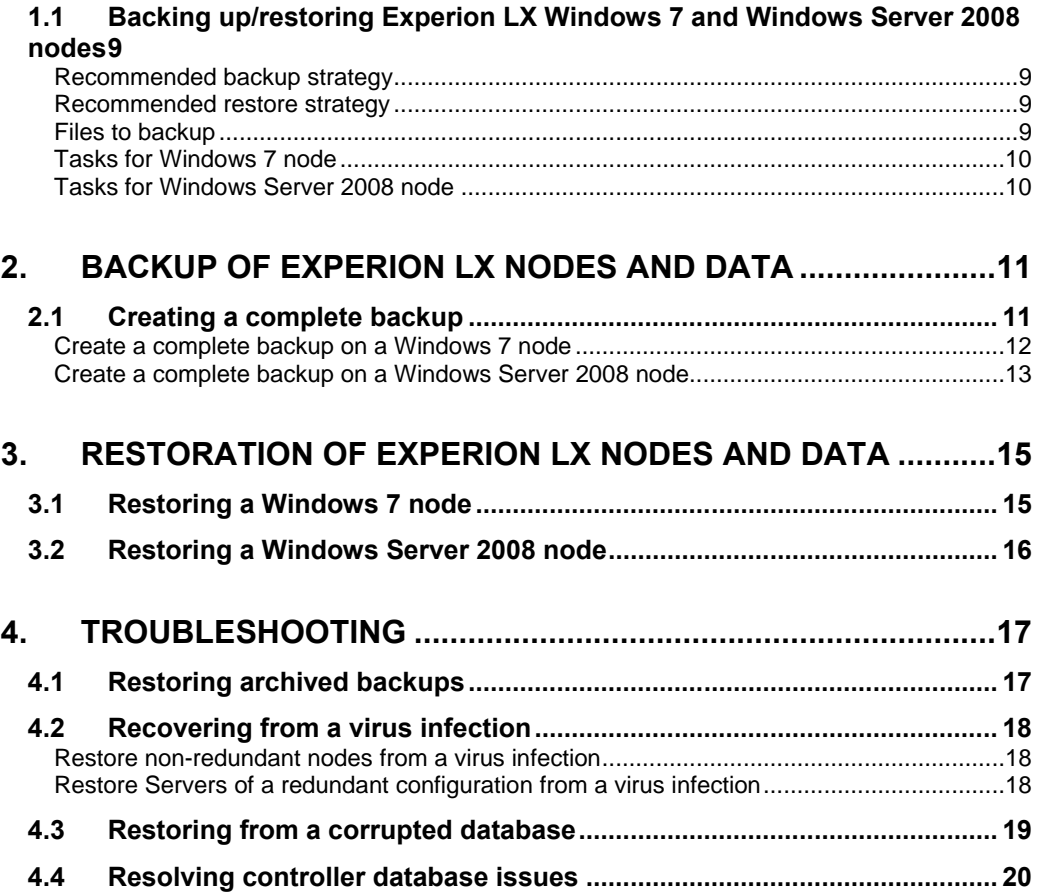

## <span id="page-8-0"></span>**1. Introduction to Experion LX backup and restore**

### <span id="page-8-1"></span>**1.1 Backing up/restoring Experion LX Windows 7 and Windows Server 2008 nodes**

#### <span id="page-8-2"></span>**Recommended backup strategy**

Use the Microsoft backup utility to create a complete backup every week.

#### <span id="page-8-3"></span>**Recommended restore strategy**

Use the Microsoft restore utility to perform a complete PC restore.

#### <span id="page-8-4"></span>**Files to backup**

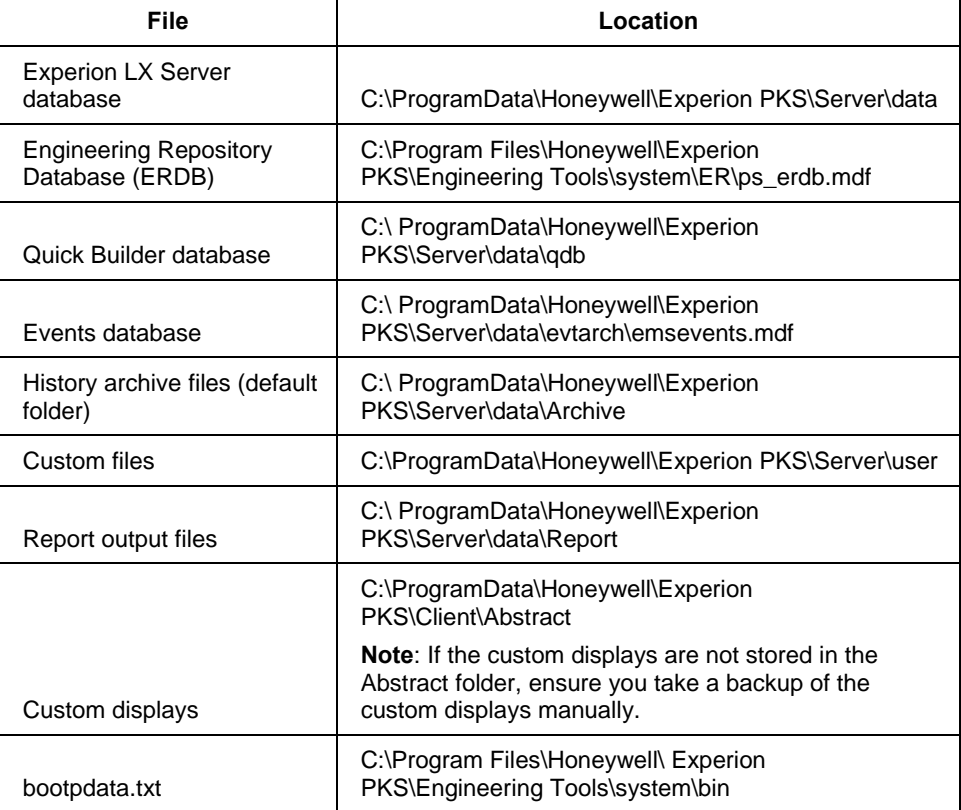

#### **1. Introduction** to Experion LX backup and restore

1.1. Backing up/restoring Experion LX Windows 7 and Windows Server 2008 nodes

#### <span id="page-9-0"></span>**Tasks for Windows 7 node**

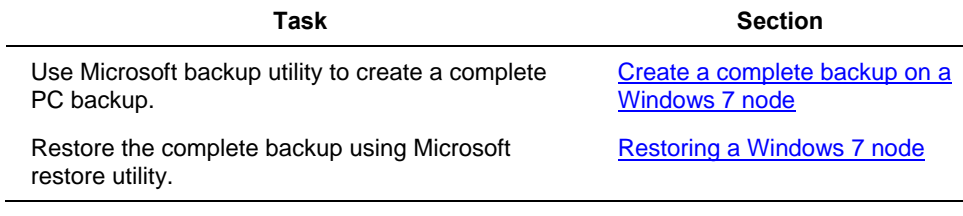

#### <span id="page-9-1"></span>**Tasks for Windows Server 2008 node**

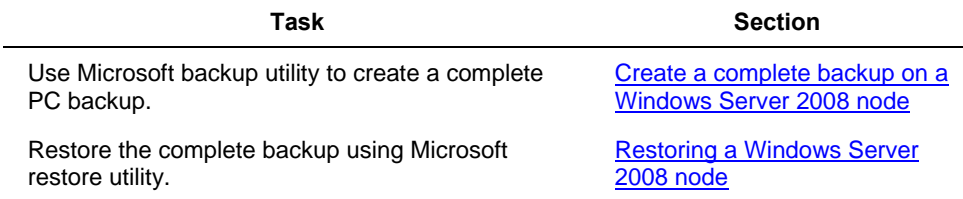

## **2. Backup of Experion LX nodes and data**

### <span id="page-10-1"></span><span id="page-10-0"></span>**2.1 Creating a complete backup**

To backup the Experion LX Server and the Engineering Repository Database (ERDB), use the Microsoft backup utility.

If you want to use any other third-party backup software, contact your local Honeywell Technical Assistance Center for the latest information about qualified backup software.

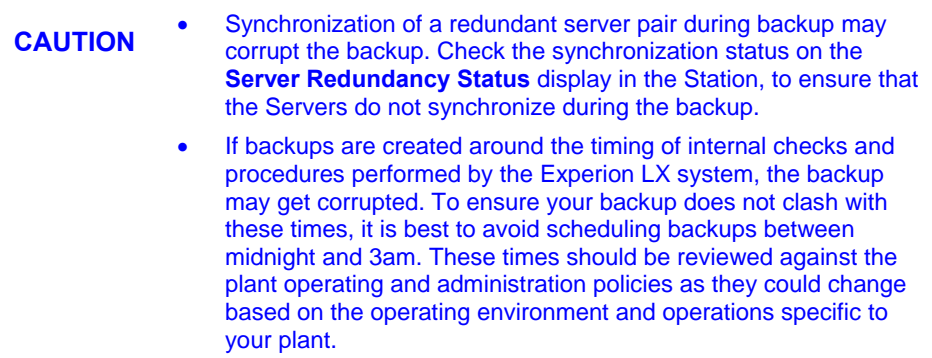

#### *Considerations*

- Honeywell recommends that backups for systems with redundant Servers be performed on the backup Servers, to minimize any additional load on the primary Server.
- Make sure that no PHD administrative tasks are running.
- Make sure event archiving is not occurring by verifying the **Event Archiving** page in the Station.
- Make sure that Checkpoint Save operations are not performed in the background or are scheduled to run during the backup. To check if Checkpoint Save is scheduled, in **Control Builder**, choose **Controller > Checkpoint > Schedule Checkpoint Tasks**. Stop all the running and scheduled tasks using the **Stop** button. The Checkpoint Save operation stores the operation and configuration data associated with a controller. The Checkpoint Save and Restore functions provide you with the capability of bringing a failed controller back to an operational condition as soon as possible.
- Make sure that you have backed up the Switch configuration details, which are added in Configuration Studio.
- Ensure that you have sufficient disk space for taking the backup.

**Note**: The estimated disk space required is based on the current disk space available.

#### **2. Backup** of Experion LX nodes and data

2.1. Creating a complete backup

÷

#### <span id="page-11-0"></span>**Create a complete backup on a Windows 7 node**

To create a complete backup of the Experion LX nodes on Windows 7, perform the following steps.

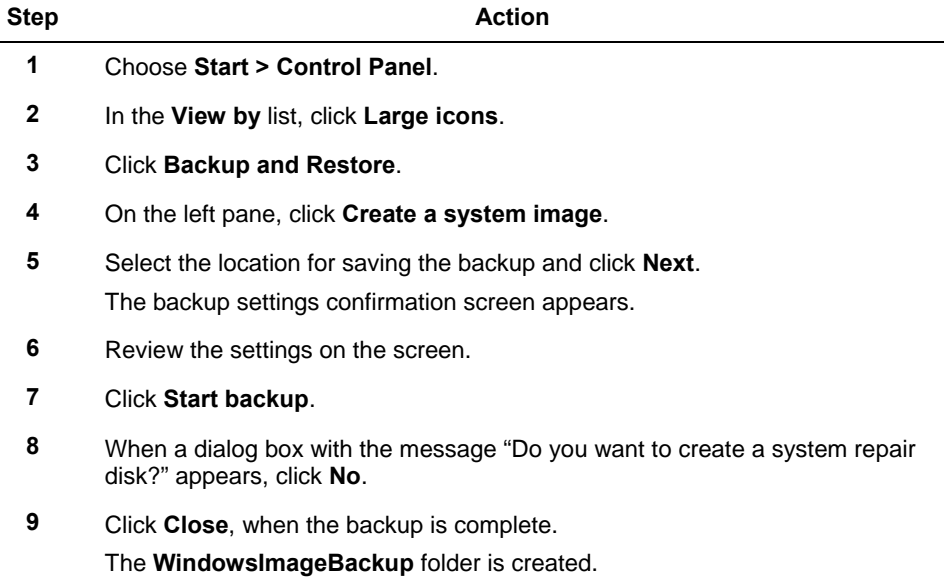

#### <span id="page-12-0"></span>**Create a complete backup on a Windows Server 2008 node**

To create a complete backup of the Experion LX nodes on Windows Server 2008, perform the following steps.

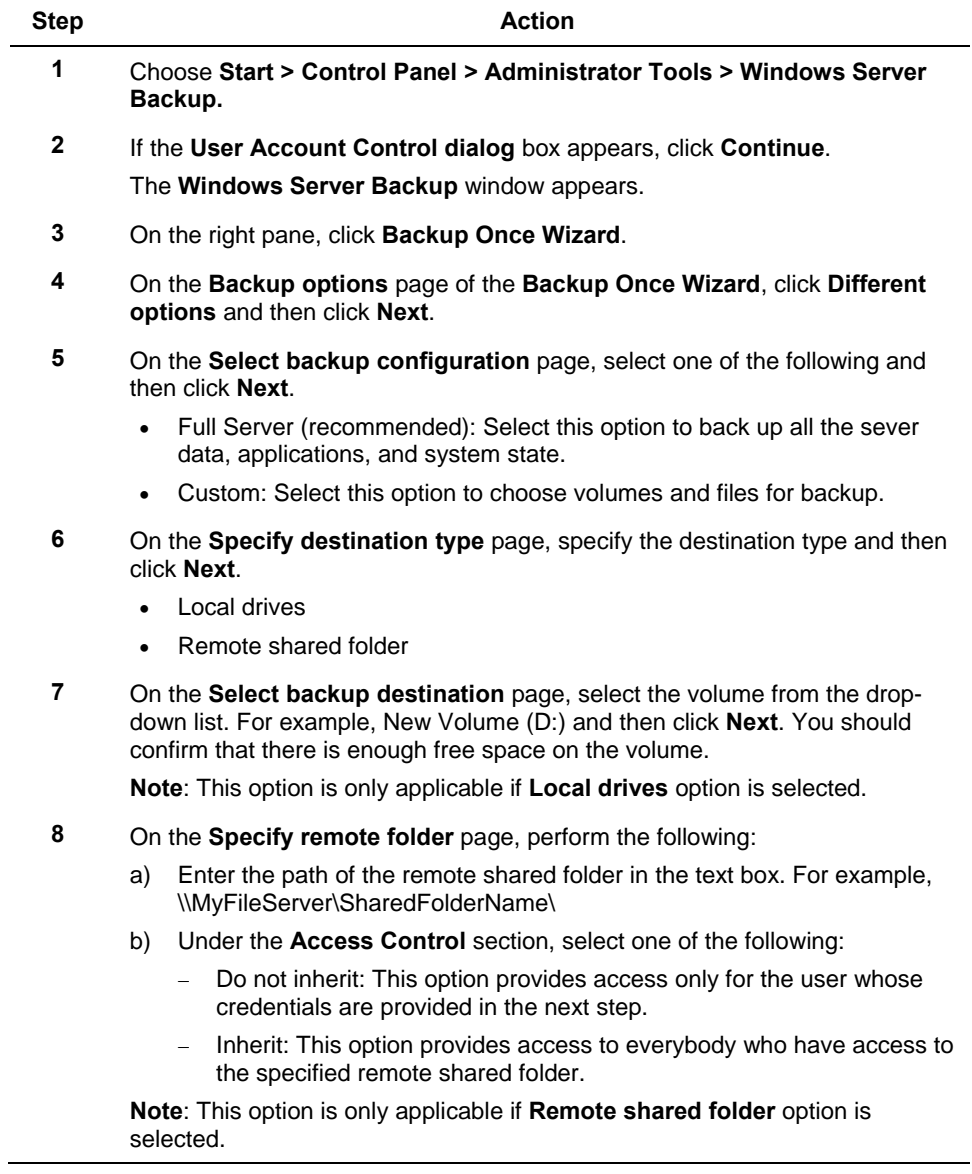

### **2. Backup** of Experion LX nodes and data

2.1. Creating a complete backup

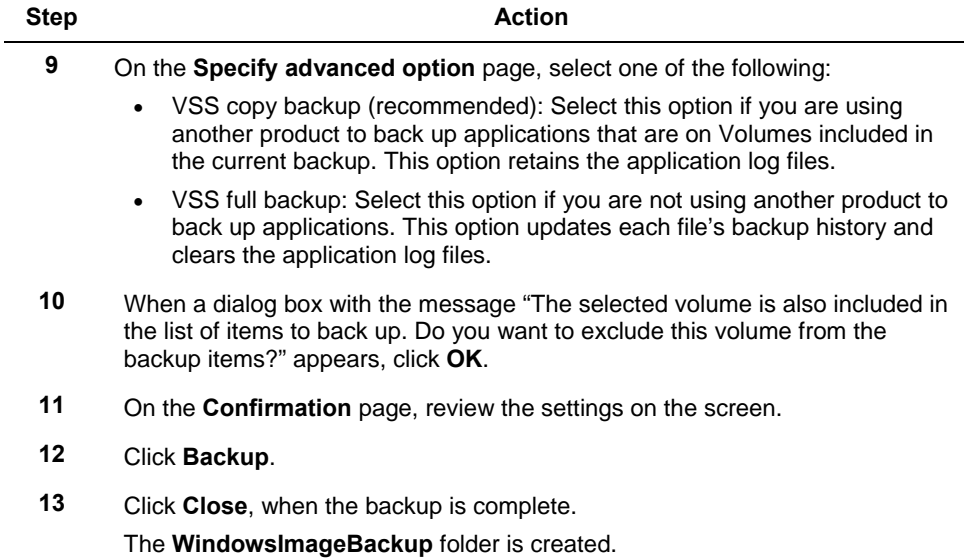

## <span id="page-14-0"></span>**3. Restoration of Experion LX nodes and data**

### <span id="page-14-1"></span>**3.1 Restoring a Windows 7 node**

To restore the complete backup of a computer, perform the following steps.

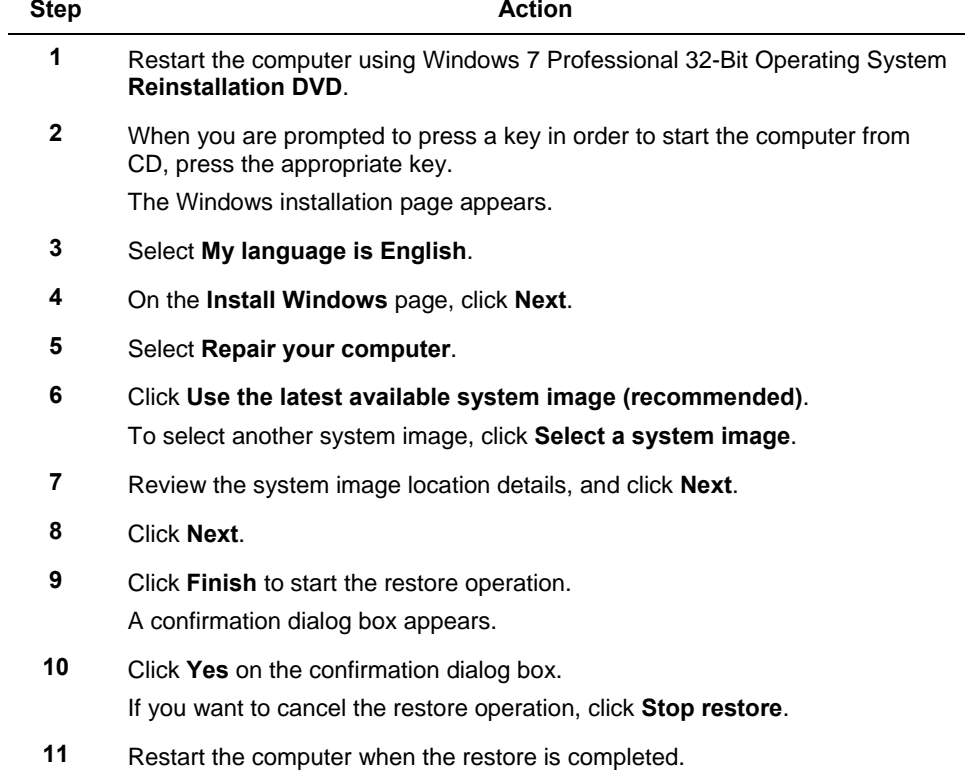

3.2. Restoring a Windows Server 2008 node

### <span id="page-15-0"></span>**3.2 Restoring a Windows Server 2008 node**

To restore the complete backup of a computer, perform the following steps.

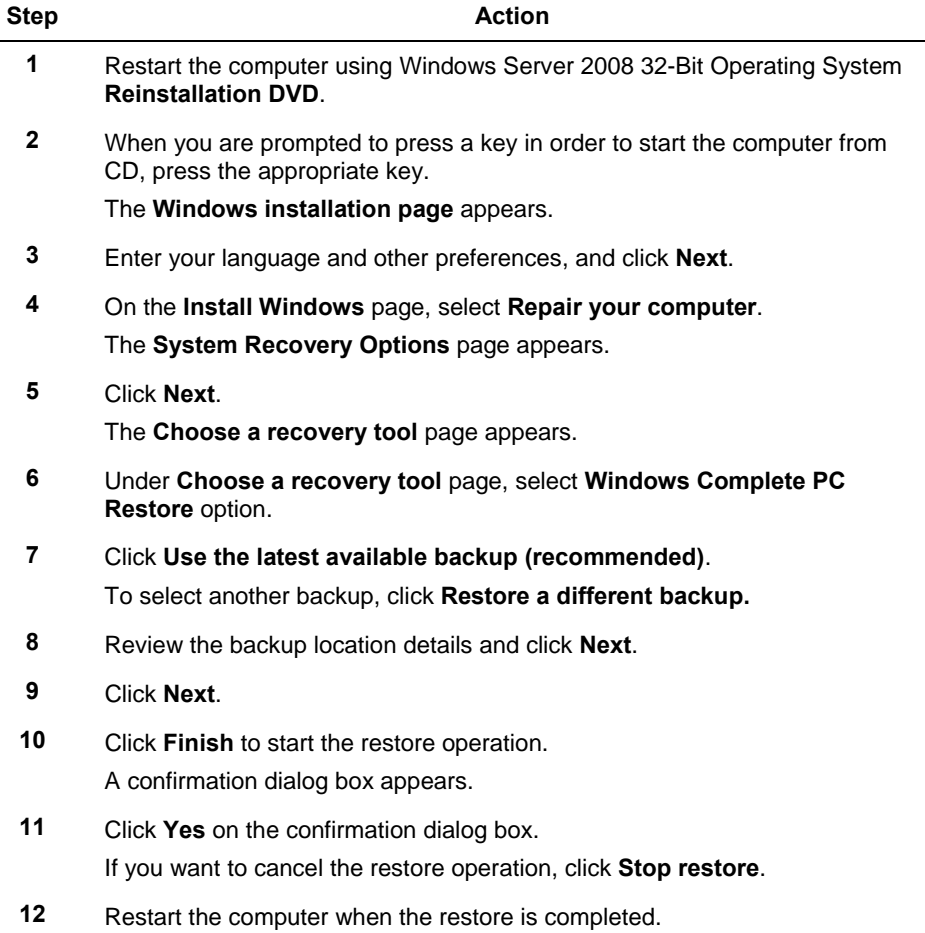

## **4. Troubleshooting**

### <span id="page-16-1"></span><span id="page-16-0"></span>**4.1 Restoring archived backups**

To restore the archived backups, perform the following steps.

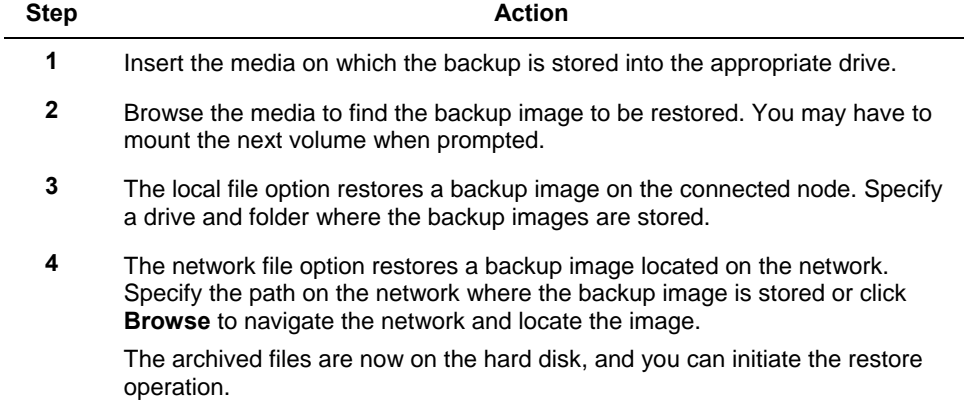

### <span id="page-17-0"></span>**4.2 Recovering from a virus infection**

#### *Considerations*

- Depending on your local Operations Policy about viruses, you may want to disconnect the infected nodes from all networks and restore them from removable media to avoid infecting the rest of the network.
- Recovery from a virus infection may require restoring an entire drive or set of drives, or it may simply require recovery of a few quarantined files.
- This procedure can confirm whether the backup image includes the virus, but it cannot remove the infected file from the backup image. If a backup image is infected, selected uninfected files may still be safely recovered, but the image should not be used for a full disk recovery.

#### <span id="page-17-1"></span>**Restore non-redundant nodes from a virus infection**

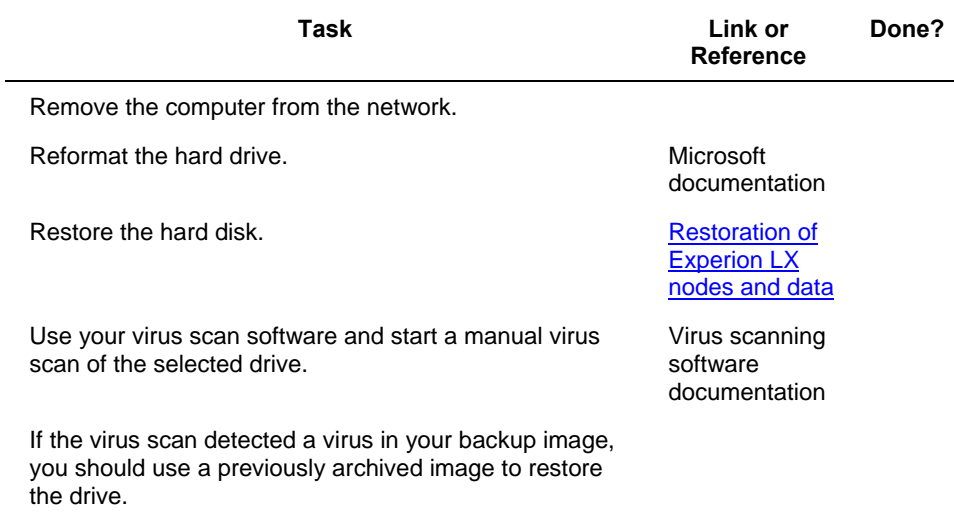

#### <span id="page-17-2"></span>**Restore Servers of a redundant configuration from a virus infection**

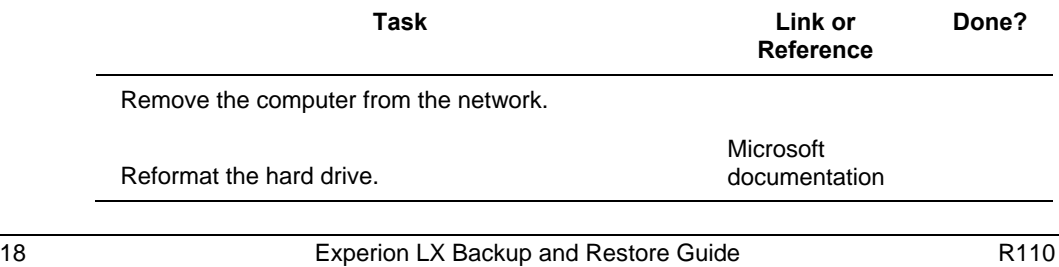

Honeywell **February 2014** 

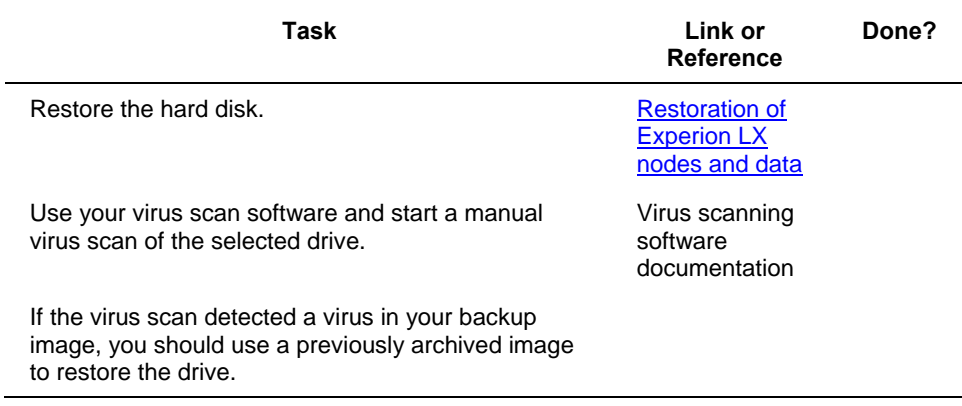

### <span id="page-18-0"></span>**4.3 Restoring from a corrupted database**

If the Engineering Repository on a redundant Server becomes corrupt, you should first try to restore it from the uncorrupted Server of the pair. If both databases are corrupt, you will need to restore from a backup.

4.4. Resolving controller database issues

### <span id="page-19-0"></span>**4.4 Resolving controller database issues**

**CAUTION** Be sure your process is "Off Control" as these procedures require that<br> **CAUTION** the controller be idled and/or a new database loaded the controller be idled and/or a new database loaded.

After a restore of the Experion LX database, the database and controllers may be out of sync if there were changes made to the control strategy or controller parameter values since the backup was made.

If there were no changes to control strategy since the backup, the current parameter values can be updated by uploading the controller to the ERDB, and then updating the project from loaded controller. In addition, the checkpoint files should be re-saved from the controller.

If there were control strategy changes, the changes would need to be re-entered to the ERDB project database after it has been restored. Once this is done, the controller can be updated by loading the missing blocks as follows:

- 1. Add the new blocks to the project side of the ERDB. Do not load the new blocks yet.
- 2. For each controller that has changed since the backup, load the controller checkpoint that was restored with the database to delete the controller copies of the new blocks. This must be done as these new blocks are now "ghost" points and cannot be deleted directly.
- 3. Note that if the added blocks were IOM's, the checkpoint load may fail. In this case, you need to change the controller status to NODB state by pulling the batteries and power cycling the controller, and then loading the checkpoint.
- 4. Load the newly added blocks.
- 5. If there were external connections to the added blocks, any blocks referencing them in other Control Modules or controllers (if peer-to-peer) will also have to be reloaded to update the references to these blocks.
- 6. When complete, re-save the controller checkpoint and create a new backup of the updated database.

After ServerB has been restored on a system containing redundant Server, you need to be careful concerning the checkpoint files. If the folder checkpoint files are restored to ServerB, the synchronization will attempt to update them from ServerA, causing them to be not in synchronization with the database. The solution is to delete the checkpoint files from ServerA after the database has been replicated and before ER synchronization has been enabled.

## **Honeywell**

Honeywell Process Solutions 1860 W. Rose Garden Lane Phoenix, AZ 85027 USA